# **Configure 802.1x Authentication with PEAP, ISE 2.1 and WLC 8.3**

## **Contents**

**Introduction Prerequisites Requirements** Components Used

### **Components Used**

The information in this document is based on these software and hardware versions:

• WLC v8.3.102.0

#### **Create SSID**

GUI:

Step 1. Open the GUI of the WLC and navigate to **WLANs > Create New > Go** as shown in the image.

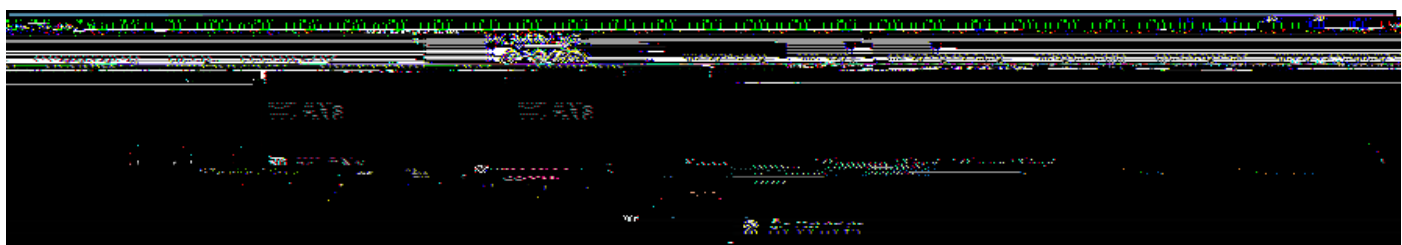

Step 2. Choose a name for the SSID and profile, then click **Apply** as shown in the image.

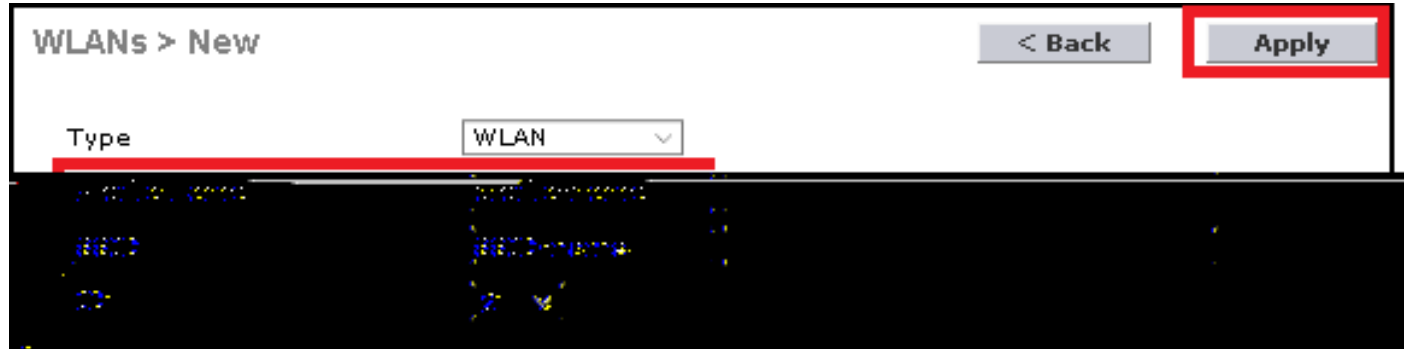

CLI:

> config wlan create <id> <profile-name> <ssid-name> Step 3. Assign the RADIUS server to the WLAN.

CLI:

> config wlan radius\_server auth add <wlan-id> <radius-index> GUI:

Navigate to **Security > AAA Servers** and choose the desired RADIUS server, then hit **Apply** as shown in the image.

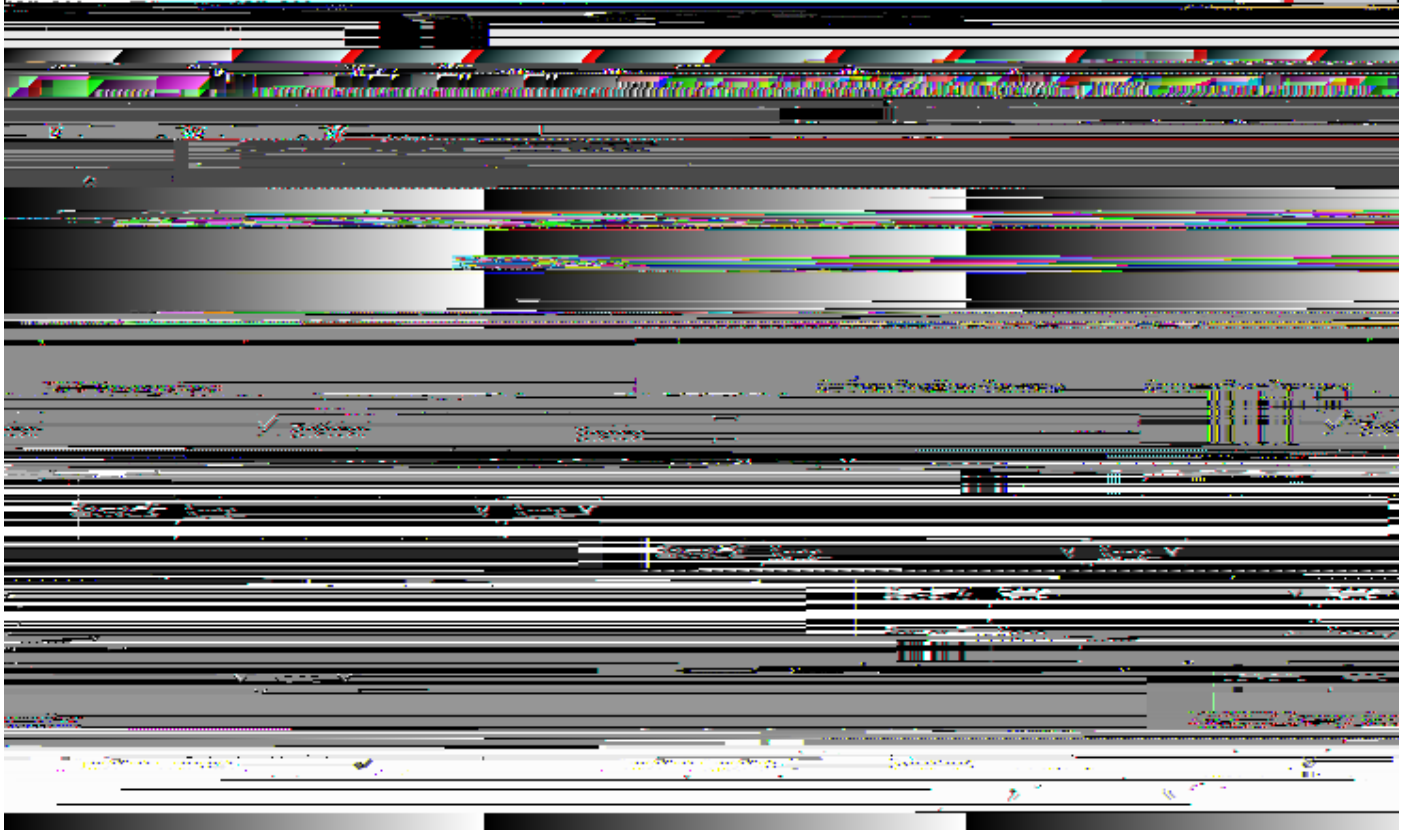

Ę

T  $\overline{a}$ 

<u> 1980 - Johann Barbara, martx</u>

 $\Gamma$ 

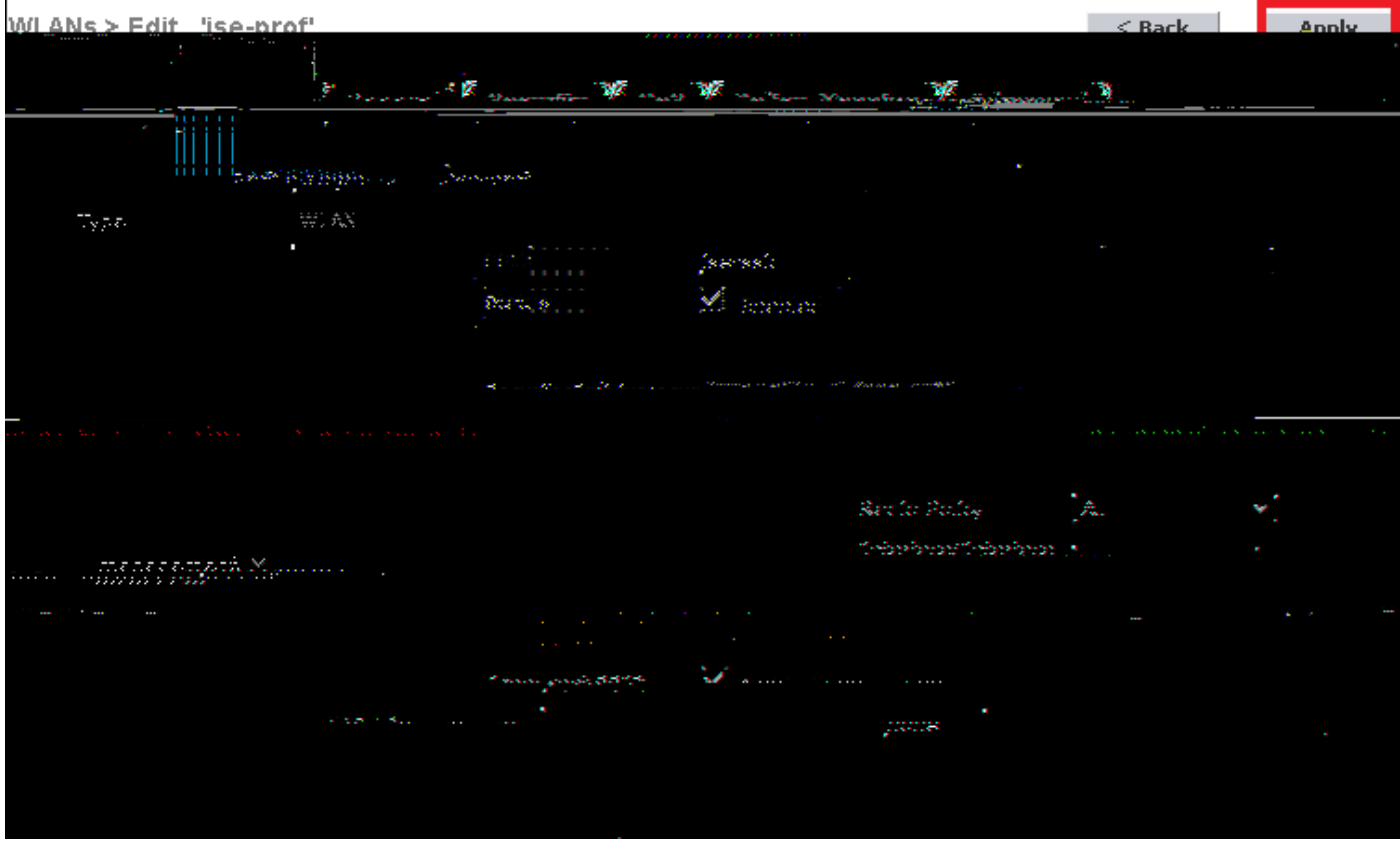

#### **Declare WLC on ISE**

Step 1. Open ISE console and navigate to **Administration > Network Resources > Network**

Step 1. Navigate to

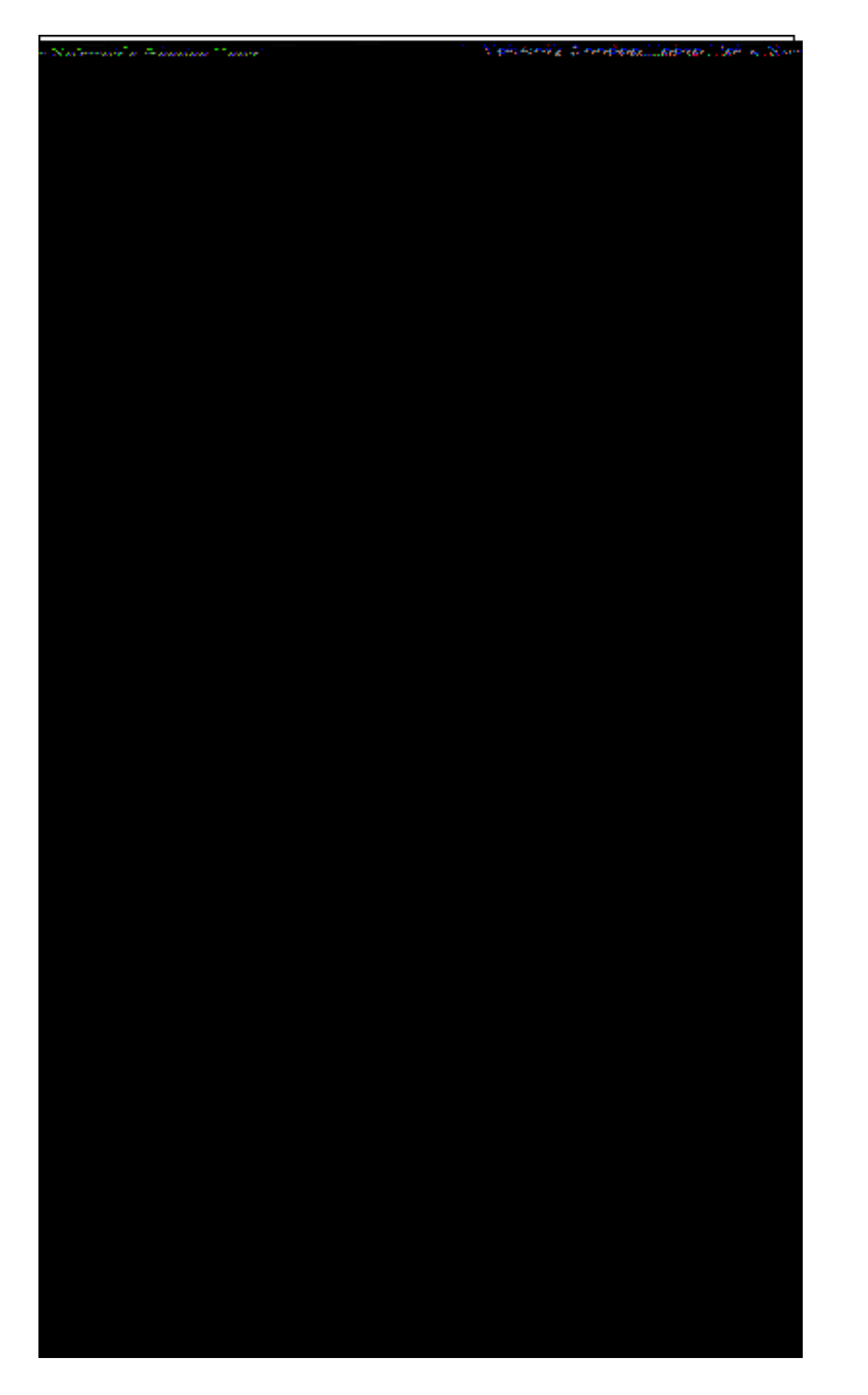

#### **Create Authentication Rule**

Authentication rules are used to verify if the credentials of the users are right (verify if the user really is who it says it is) and limit the authentication methods that are allowed to be used by it. Step 1. Navigate to **Policy > Authentication** as shown in the image.

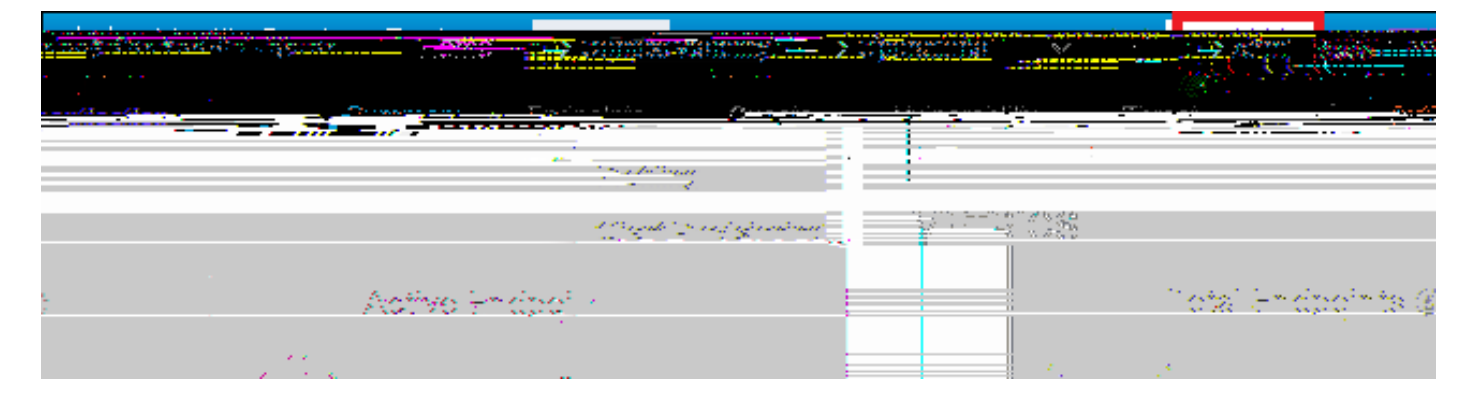

Step 2. Insert a new authentication rule as shown in the image.

Step 3. Enter the values.

This authentication rule allows all the protocols listed under the

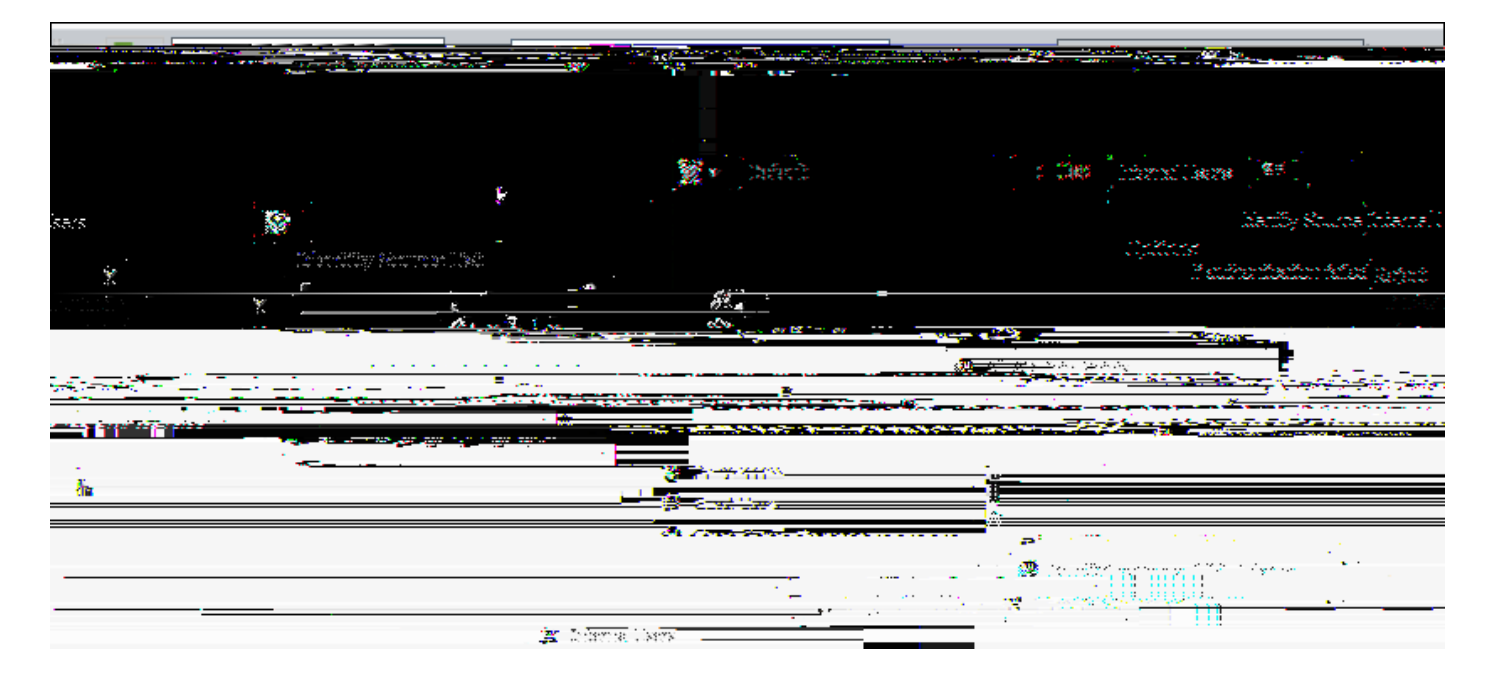

Once finished, click **Done**

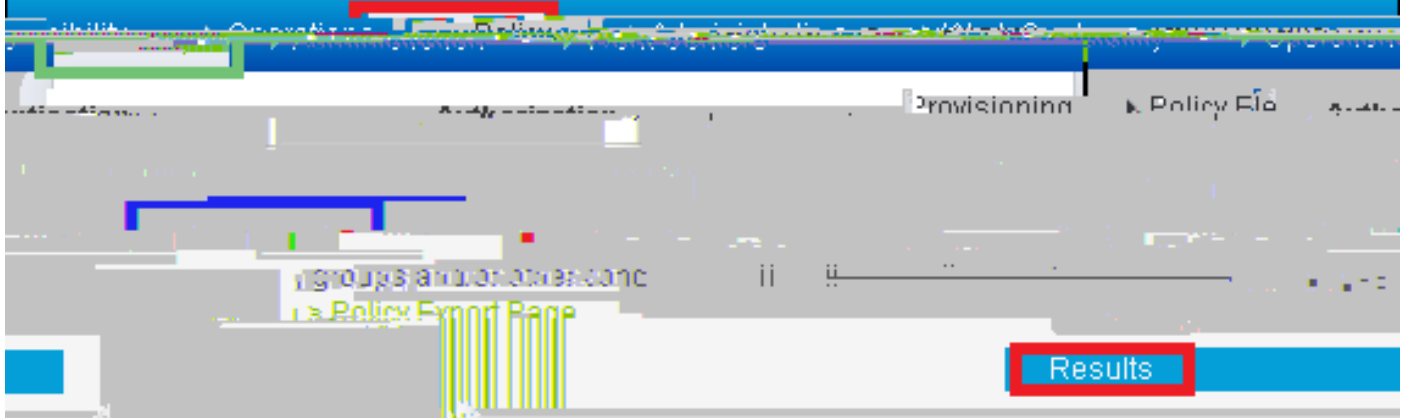